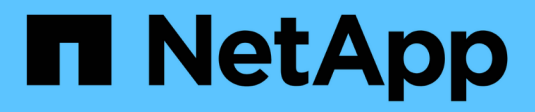

### **Create a workflow**

OnCommand Workflow Automation 5.0

NetApp April 19, 2024

This PDF was generated from https://docs.netapp.com/us-en/workflow-automation-50/workflows/taskcreate-workflow-help-content.html on April 19, 2024. Always check docs.netapp.com for the latest.

# **Table of Contents**

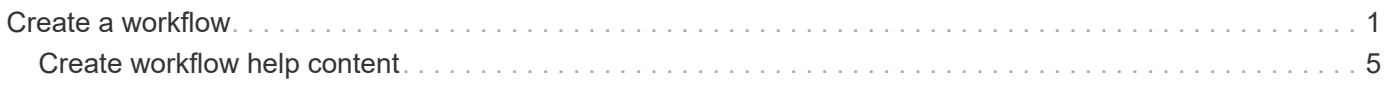

## <span id="page-2-0"></span>**Create a workflow**

You can use Workflow Automation (WFA) to create workflows for tasks such as provisioning, migrating, and decommissioning storage for databases or file systems. You should create workflows when the predefined WFA workflows do not match your requirements.

### **What you'll need**

- You must have understood the concepts for WFA building blocks.
- You must have understood capabilities such as repeat row, approval points, and resource selection that are required for your workflow.
- You must have completed the planning required for your workflow, including the workflow requirement checklist.
- You should have created the help content, which provides information about the workflow to storage operators.

### **About this task**

The construction of each workflow might vary based on the goal and requirement of the workflow. This task does not provide instructions for a specific workflow, but provides general instructions for creating a workflow.

### **Steps**

- 1. Click **Designer** > **Workflows**.
- 2. Click  $\bullet$  on the toolbar.
- 3. In the **Workflow** tab, perform the following steps:
	- a. Expand the required schema, and then double-click the required  $\sum$  (command) or  $\sum$  (workflow) from the **Available Steps** list.

You can repeat this step as required. You can drag-and-drop steps to rearrange the steps in the workflow editor.

b. **Optional:** Click to add the required number of rows, which are used to specify details for execution of steps.

Each step is executed based on the specified step details at the specified row and column. The steps are executed from left to right and in the top to bottom order.

c. Position your cursor below the step you have added and click  $\frac{1}{1}$  to add step details for the step execution, at the required row.

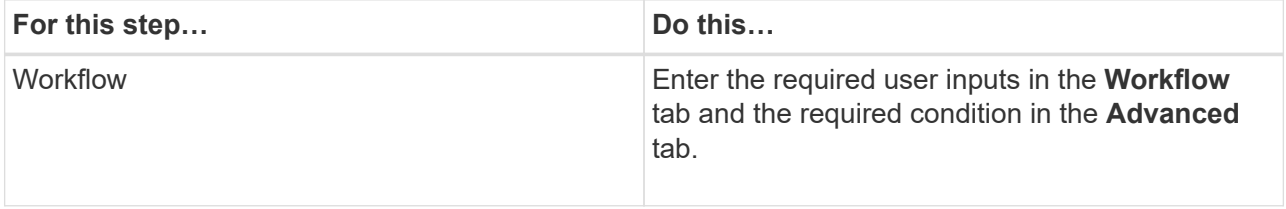

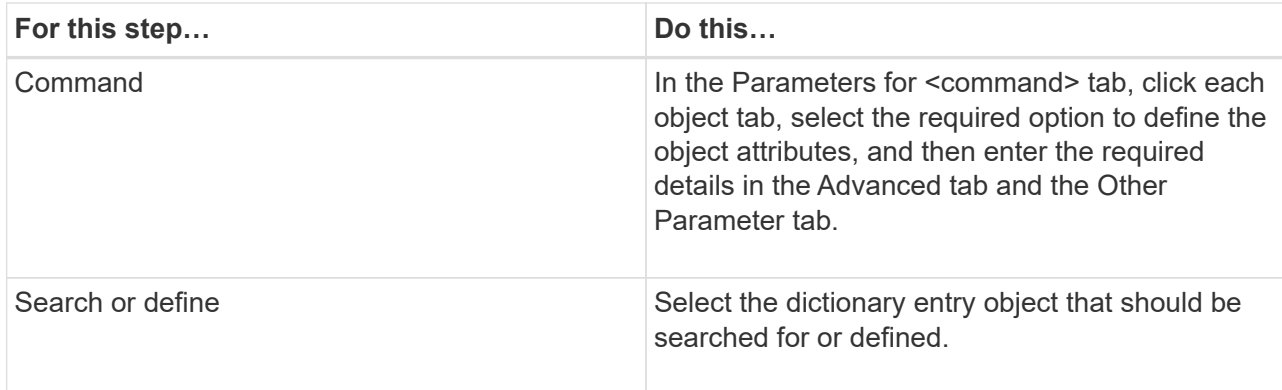

The following illustration shows the available options for defining the object attributes:

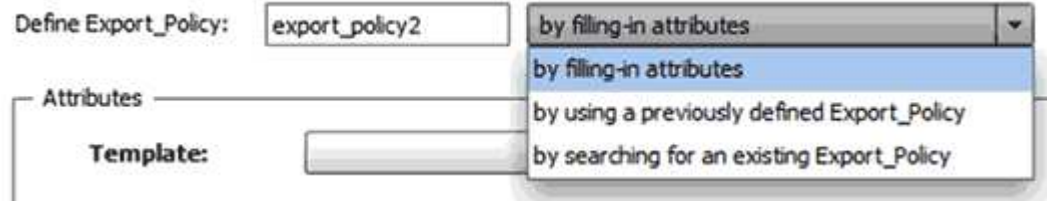

Choose the appropriate action:

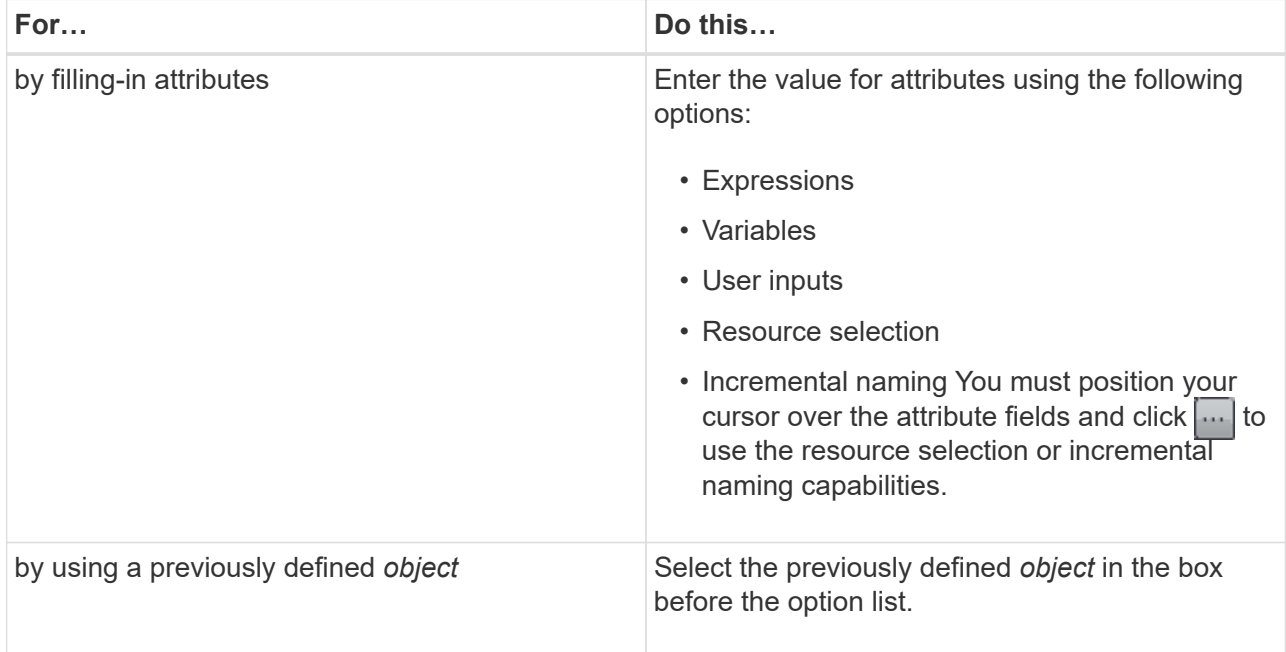

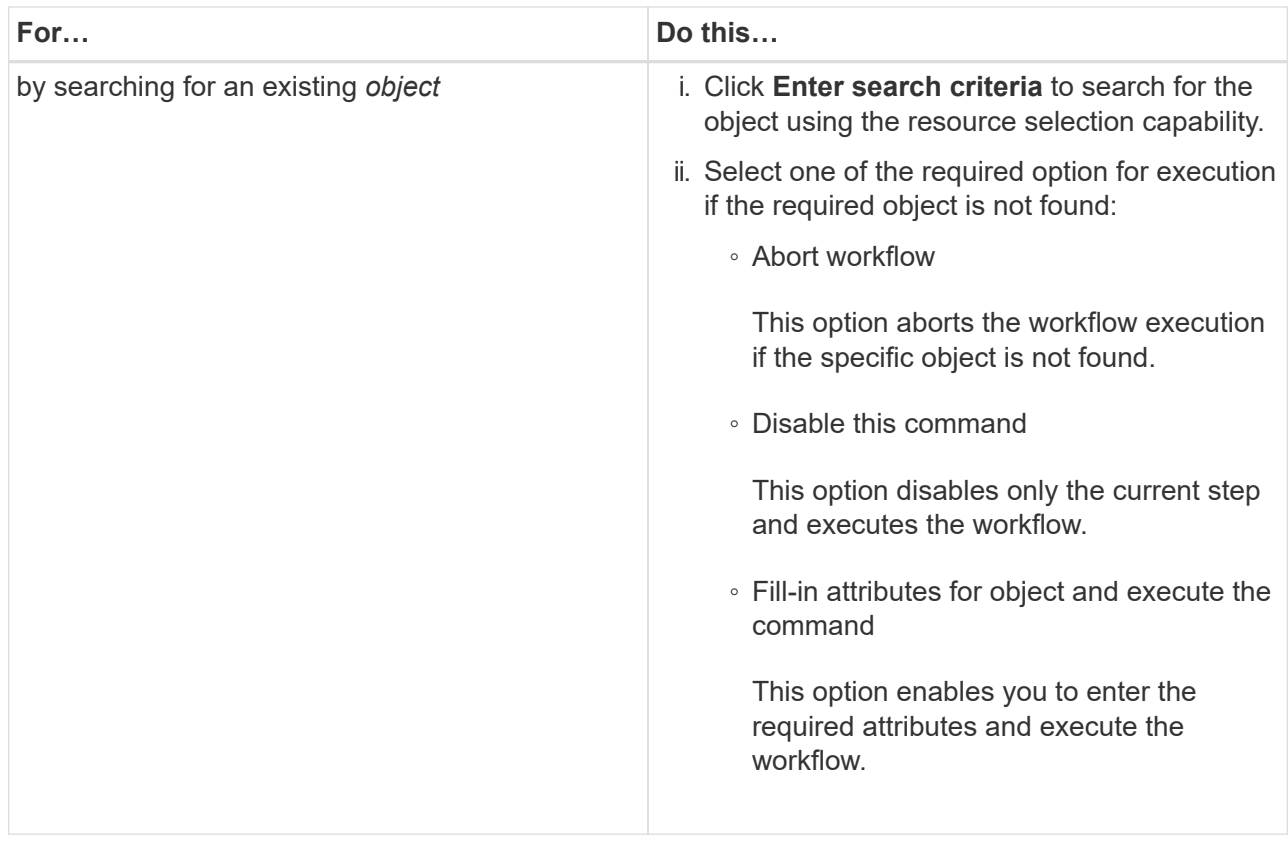

4. If you want to insert an approval point, click and enter the required comment for the approval point.

Approval point comments can include MVEL expressions.

- 5. Click  $\pm$  that is next to the row numbers to perform the following:
	- Insert a row.
	- Copy the row.
	- Repeat the row.

You can use one of the following options to specify repetition of the command parameters:

▪ Number of times

You can use this option to repeat the command execution for the number of repetitions you specify. For example, you can specify that the "Create qtree" command should be repeated three times to create three qtrees.

You can also use this option for a dynamic number of command executions. For example, you can create a user input variable for the number of LUNs to be created and use the number specified by the storage operator when the workflow is executed or scheduled.

• For every resource in a group

You can use this option and then specify a search criteria for an object. The command is repeated as many times as the object is returned by the search criteria. For example, you can search for the nodes in a cluster and repeat the "Create iSCSI Logical Interface" command for each node.

◦ Add a condition for execution of the row.

◦ Remove the row.

- 6. In the Details tab, perform the following steps:
	- a. Specify the required information in the **Workflow name** and **Workflow Description** fields.

The workflow name and description must be unique for each workflows.

- b. **Optional:** Specify the entity version.
- c. **Optional:** Clear the **Consider Reserved Elements** check box if you do not want to use the reservation capability.
- d. **Optional:** Clear the **Enable element existence validation** check box if you do not want to enable validation for elements that exist with the same name.
- 7. If you want to edit the user inputs, perform the following steps:
	- a. Click the **User Inputs** tab.
	- b. Double-click the user input you want to edit.
	- c. In the **Edit Variable: <user input>** dialog box, edit the user input.
- 8. If you want to add constants, perform the following steps
	- a. Click the **Constants** tab, and then add the required constants for your workflow by using the **Add** button.

You can define constants when you are using a common value for defining the parameters for multiple commands. For example, see the AGGREGATE\_OVERCOMMITMENT\_THRESHOLD constant used in the "Create, map and protect LUNs with SnapVault" workflow.

- b. Enter the name, description, and value for each constant.
- 9. Click the **Return Parameters** tab, and then add the required parameters for your workflow by using the **Add** button.

You can use return parameters when the workflow planning and execution must return some calculated or selected values during planning. You can view the calculated or selected values in the Return Parameters tab of the monitoring window in the workflow preview or after the workflow execution is complete.

### **Example**

Aggregate: You can specify aggregate as a return parameter to see which aggregate was selected using the resource selection logic.

If you have included a child workflow in your workflow and if the child workflow return parameter names contain a space, dollar sign (\$), or a function, you should specify the return parameter name within square brackets in the parent workflow to view the child workflow return parameter value in your parent workflow.

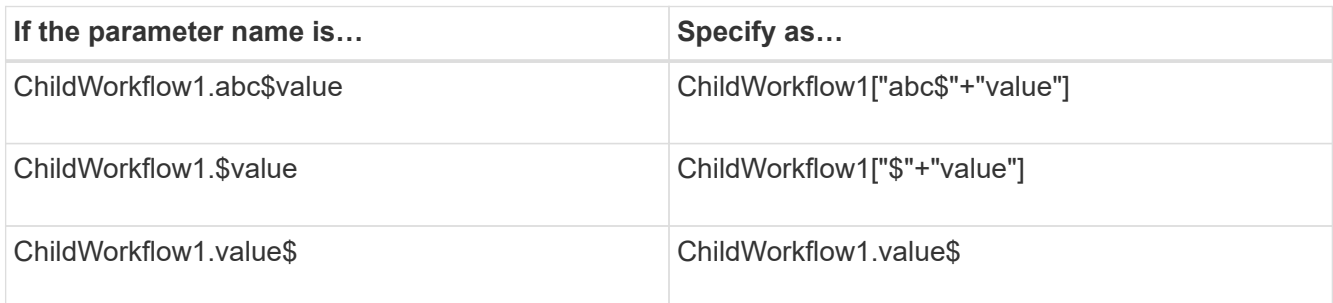

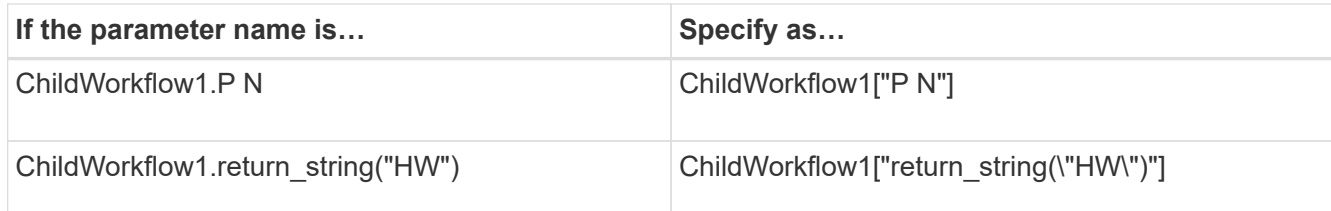

- 10. **Optional:** Click the **Help Content** tab to add the help content file you have created for the workflow.
- 11. Click **Preview** and ensure that the planning of the workflow is completed successfully.
- 12. Click **OK** to close the preview window.
- 13. Click **Save**.

### **After you finish**

Test the workflow in your test environment, and then mark the workflow as ready for production in **WorkflowName** > **Details**.

### <span id="page-6-0"></span>**Create workflow help content**

OnCommand Workflow Automation (WFA) admins and architects who design workflows can create help content for the workflows and include it in the workflow.

### **What you'll need**

You must be aware of how to create web pages using HTML.

### **About this task**

The help should provide information about the workflow and the user inputs for the workflow to the storage operator who executes the workflow.

### **Steps**

- 1. Create a folder with the following name: workflow-help.
- 2. Author the help content using an HTML editor or a text editor and save it as an  $index.htm$  file in the workflow-help folder.

You must not include JavaScript files as part of the help content. The following are the supported file extensions:

- .jpg
- .jpeg
- .gif
- .png
- .xml
- .thmx
- .htm
- .html

```
◦ .css
```
You can also include the Thumbs.db file, which is created by Windows.

- 3. Verify that the index.htm file and other files associated with the help content, such as images, are available in the workflow-help folder.
- 4. Create a .zip file of the folder and ensure that the size of the .zip file is not more than 2 MB.

#### **Example**

Create an NFS volume-help.zip

5. Edit the workflow for which you have created the help content, and then click **Setup** > **Help Content** > **Browse** to upload the .zip file.

### **Copyright information**

Copyright © 2024 NetApp, Inc. All Rights Reserved. Printed in the U.S. No part of this document covered by copyright may be reproduced in any form or by any means—graphic, electronic, or mechanical, including photocopying, recording, taping, or storage in an electronic retrieval system—without prior written permission of the copyright owner.

Software derived from copyrighted NetApp material is subject to the following license and disclaimer:

THIS SOFTWARE IS PROVIDED BY NETAPP "AS IS" AND WITHOUT ANY EXPRESS OR IMPLIED WARRANTIES, INCLUDING, BUT NOT LIMITED TO, THE IMPLIED WARRANTIES OF MERCHANTABILITY AND FITNESS FOR A PARTICULAR PURPOSE, WHICH ARE HEREBY DISCLAIMED. IN NO EVENT SHALL NETAPP BE LIABLE FOR ANY DIRECT, INDIRECT, INCIDENTAL, SPECIAL, EXEMPLARY, OR CONSEQUENTIAL DAMAGES (INCLUDING, BUT NOT LIMITED TO, PROCUREMENT OF SUBSTITUTE GOODS OR SERVICES; LOSS OF USE, DATA, OR PROFITS; OR BUSINESS INTERRUPTION) HOWEVER CAUSED AND ON ANY THEORY OF LIABILITY, WHETHER IN CONTRACT, STRICT LIABILITY, OR TORT (INCLUDING NEGLIGENCE OR OTHERWISE) ARISING IN ANY WAY OUT OF THE USE OF THIS SOFTWARE, EVEN IF ADVISED OF THE POSSIBILITY OF SUCH DAMAGE.

NetApp reserves the right to change any products described herein at any time, and without notice. NetApp assumes no responsibility or liability arising from the use of products described herein, except as expressly agreed to in writing by NetApp. The use or purchase of this product does not convey a license under any patent rights, trademark rights, or any other intellectual property rights of NetApp.

The product described in this manual may be protected by one or more U.S. patents, foreign patents, or pending applications.

LIMITED RIGHTS LEGEND: Use, duplication, or disclosure by the government is subject to restrictions as set forth in subparagraph (b)(3) of the Rights in Technical Data -Noncommercial Items at DFARS 252.227-7013 (FEB 2014) and FAR 52.227-19 (DEC 2007).

Data contained herein pertains to a commercial product and/or commercial service (as defined in FAR 2.101) and is proprietary to NetApp, Inc. All NetApp technical data and computer software provided under this Agreement is commercial in nature and developed solely at private expense. The U.S. Government has a nonexclusive, non-transferrable, nonsublicensable, worldwide, limited irrevocable license to use the Data only in connection with and in support of the U.S. Government contract under which the Data was delivered. Except as provided herein, the Data may not be used, disclosed, reproduced, modified, performed, or displayed without the prior written approval of NetApp, Inc. United States Government license rights for the Department of Defense are limited to those rights identified in DFARS clause 252.227-7015(b) (FEB 2014).

### **Trademark information**

NETAPP, the NETAPP logo, and the marks listed at<http://www.netapp.com/TM>are trademarks of NetApp, Inc. Other company and product names may be trademarks of their respective owners.